# **Déposer une facture sans l'intervention d'un maître d'œuvre sur Chorus Pro**

*Pour déposer une facture sur Chorus Pro, vous avez besoin :*

- *Du SIRET de la collectivité (si vous ne l'avez pas, reportez-vous à cette fiche : [Trouver le SIRET d'une](https://www.pays-iroise.bzh/chorus/trouver_le_siret_dune_collectivite/)  [collectivité\)](https://www.pays-iroise.bzh/chorus/trouver_le_siret_dune_collectivite/)*
- *De votre facture au format PDF*

*S'il s'agit d'une facture pour des travaux et qu'un maître d'œuvre intervient, vous devez impérativement déposer une facture de type travaux (cf. [Déposer une facture de travaux avec m](https://www.pays-iroise.bzh/chorus/deposer_une_facture_de_travaux_avec_maitre_doeuvre/)aître d'œuvre). Si aucun maître d'œuvre n'intervient ou si la facture ne porte pas sur des travaux, vous devez suivre la procédure suivante.*

## **SE CONNECTER A CHORUS PRO**

**1.** Allez sur le site de Chorus Pro [\(portail.chorus-pro.gouv.fr\)](https://portail.chorus-pro.gouv.fr/aife_csm/) et connectez-vous à votre compte en cliquant sur  $\bullet$  Se connecter  $\bullet$ . Si vous n'avez pas de compte vous nouvez en créer un en suivant . Si vous n'avez pas de compte, vous pouvez en créer un en suivant ce tutoriel : [Créer un compte sur Chorus Pro](https://communaute.chorus-pro.gouv.fr/documentation/creer-un-compte-utilisateur-et-sauthentifier/#1497541677154-2ae7216e-fe21)

## **CHARGER LA FACTURE SUR CHORUS PRO**

- **2.** Cliquez sur la tuile « Facturation » puis sur le bouton de la tuile « Factures émises » (*il ne faut surtout pas aller dans l'onglet « Factures de travaux »*).
- **Déposer facture 3.** Cliquez sur
- **4.** Une fenêtre apparait. Pour déposer votre facture, cliquez sur l'icône à droite
- Ouvrir **5.** Sélectionnez votre facture et cliquez sur
- **6.** Une fois la facture chargée, la fenêtre s'agrandit. Chorus Pro indique le format de dépôt.
- **7.** En-dessous, indiquez le cadre de facturation. C'est généralement « A1 Dépôt par un fournisseur d'une facture ». Mais si c'est une facture d'un sous-traitant, il faut indiquer « A9 - Dépôt d'une facture par un sous-traitant ».
- **8.** Si une structure est demandée, indiquez-là. De même, si un service est réclamé.

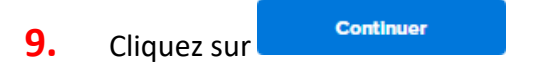

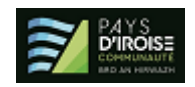

#### **RENSEIGNER LES INFORMATIONS DE LA FACTURE**

- **10.** Un nouvelle page Web apparaît. Elle reprend les informations indiquées précédemment. Sur la partie droite, il faut encore indiquer les informations sur le destinataire, les références et les montants de la facture.
- **11. Cadre Destinataire de la facture** : Dans le cadre SIRET, indiquez le SIRET de la collectivité (14 chiffres, sans espace). Une fois celui-ci indiqué, Chorus Pro indique la raison sociale. Le Code service n'est pas une donnée obligatoire pour les collectivités du Pays d'Iroise. Ensuite, vous devez faire de même pour le titulaire s'il s'agit d'une facture d'un sous-traitant ou du mandataire s'il s'agit d'une facture d'un cotraitant.
- **12. Cadre Références** : Indiquez un numéro de référence de votre facture et éventuellement la date. Vérifiez que la devise est bien l'euro et indiquez s'il s'agit d'une facture ou d'un avoir. Le numéro d'engagement n'est pas une donnée obligatoire pour les collectivités du Pays d'Iroise. Vous pouvez indiquer le numéro du marché. Vérifiez que le type de TVA est correct et que le mode de règlement se fait par virement.
- **13. Cadre Montants totaux** : Indiquez le montant HT et le montant de la TVA ainsi qu'éventuellement le détail de la TVA en cliquant sur **EXALIEUT DÉTAIL TVA**

### **TERMINER LE DEPOT DE LA FACTURE**

- **14.** Pour terminer le dépôt de votre facture, cliquez sur
- **15.** Une nouvelle fenêtre apparaît redonnant l'ensemble des informations. Pour confirmer l'envoi, **Confirmer et envoyer** cliquez sur

Valider et envoyer

*Pour toute question ou difficulté, n'hésitez pas à prendre contact avec le service commande publique (02 98 32 37 81 / [achat@ccpi.bzh\)](mailto:achat@ccpi.bzh) Plus de tutoriels sur :* [communaute.chorus-pro.gouv.fr/documentation/tutoriels/](https://communaute.chorus-pro.gouv.fr/documentation/tutoriels/)

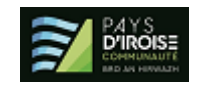